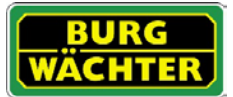

## Beschrijving

De KeyApp van BURG-WÄCHTER biedt een aanvullende optie voor het openen/sluiten van sloten van de serie secuENTRY. Naast de reeds bekende openingsmedia zoals pincode, vingerprint of passieve transponder is er nu ook de mogelijkheid om het slot per KeyApp via de smartphone te openen.

Nadat de identificatiekenmerken van de app-gebruiker naar de administrator (beheerder) of eigenaar van het sluitsysteem zijn verzonden, kunnen deze in het gebruikersverkeer van de exclusieve secuENTRY PC-Software worden ingenomen. De app kan zo heel eenvoudig als openingsmedium voor de desbetreffende sloten worden opgeslagen. Desgewenst kan de KeyApp ook handmatig via inscannen van de QR code worden geregistreerd bij de sloten waarop toegang moet worden verleend.

Na de programmering resp. de handmatige registratie van de sloten kunnen deze vervolgens actief via de smartphone worden bediend.

Naast deze openingsmethode bestaat de mogelijkheid om de Keyless Entry functie voor afzonderlijke sloten vrij te geven. Daartoe kan voor alle geregistreerde sloten een tijdsbestek worden gedefinieerd, waarbinnen een automatisch opening plaatsvindt, zodra de smartphone zich in het detectiegebied van het slot bevindt.

De KeyApp omvat in de basisversie gratis een onbeperkt aantal openingen voor een afzonderlijk slot. Met behulp van de geïntegreerde In-App functie kan een uitbreiding worden verkregen, om de app ook voor meer sloten als openingsmedium te gebruiken. Daarnaast wordt via de In-App functie ook de Keyless Entry functie vrijgeschakeld. De Keyless Entry functie is sterk afhankelijk van de fysieke omgevingsfactoren maar ook van het gebruikte smartapparaat en de versie van het bijbehorende besturingssysteem, waardoor de toegangstijd aanmerkelijk kan variëren.

CompatibiliteitApple iPhone 4S, 5, 5S, 6, 6P vanaf IOS 8.1.3

Controleert u even in de App-beschrijving, met welke overige smartapparaten de app gebruikt kan worden.

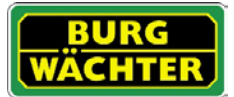

#### Inhoudsopgave

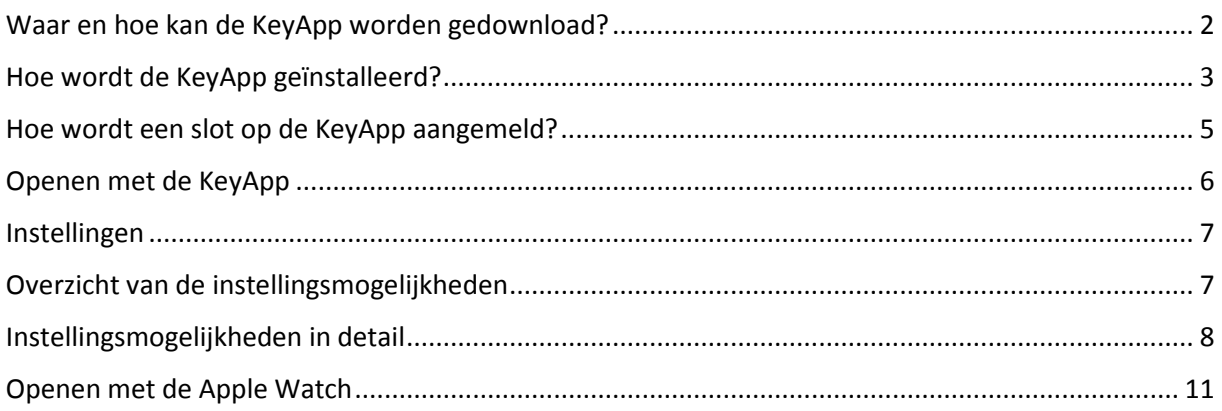

### <span id="page-1-0"></span>Waar en hoe kan de KeyApp worden gedownload?

Via invoer van de zoekterm "secuENTRY" en/of "KeyApp" in de App Store wordt u rechtstreeks naar het download-gedeelte van de app geleid. Hier kunt u de KeyApp uitkiezen en installeren.

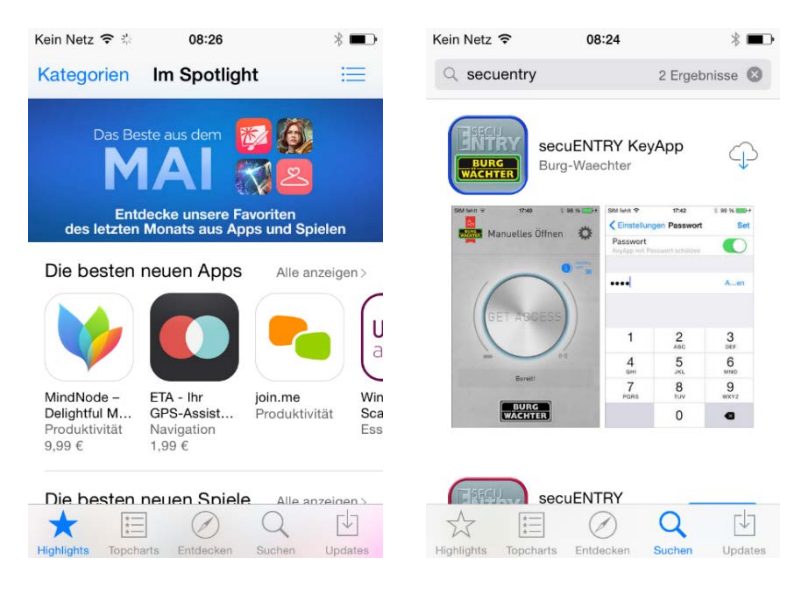

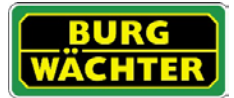

## <span id="page-2-0"></span>Hoe wordt de KeyApp geïnstalleerd?

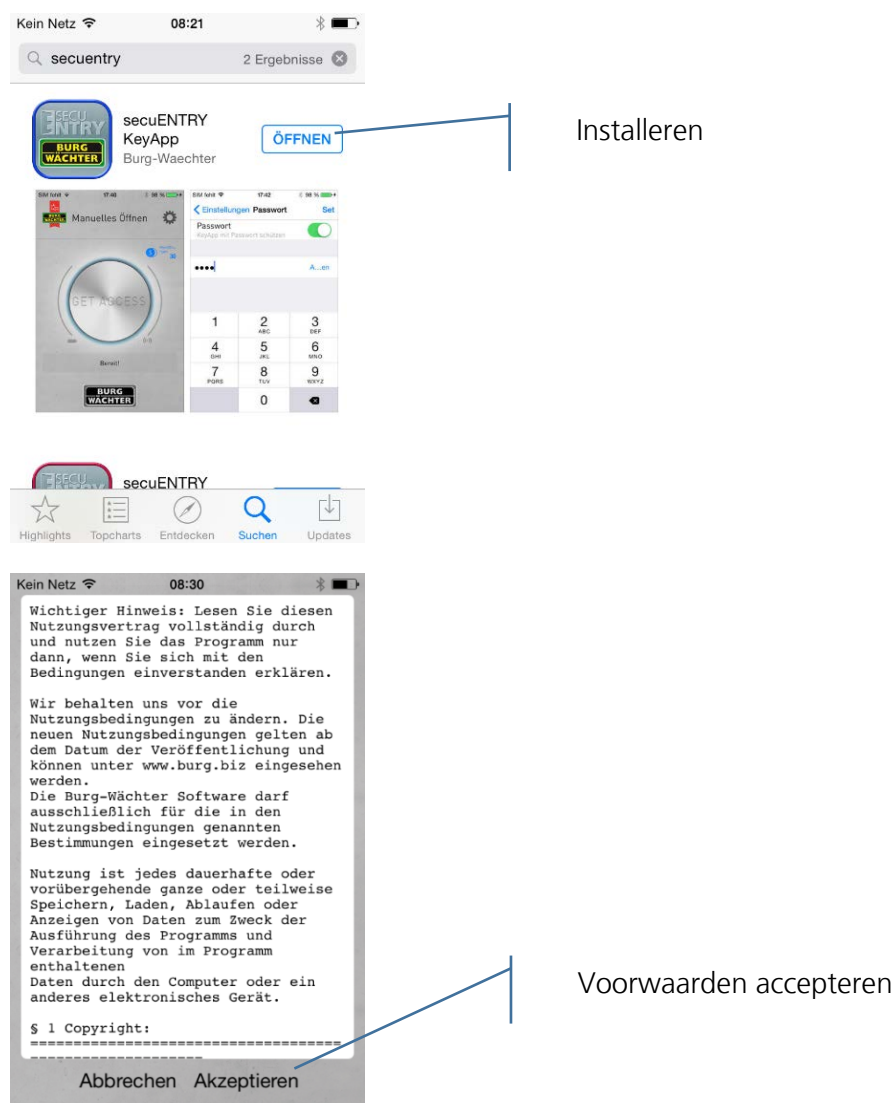

U wordt nu gevraagd om u bij de administrator van het sluitsysteem te registreren. Als u zelf de eigenaar of de administrator van het sluitsysteem bent, kan dit ook uw eigen adres zijn. De administrator verkrijgt zo een overzicht van de openingsbevoegde media. Voer daartoe de betreffende gegevens in en kies "Registreren"

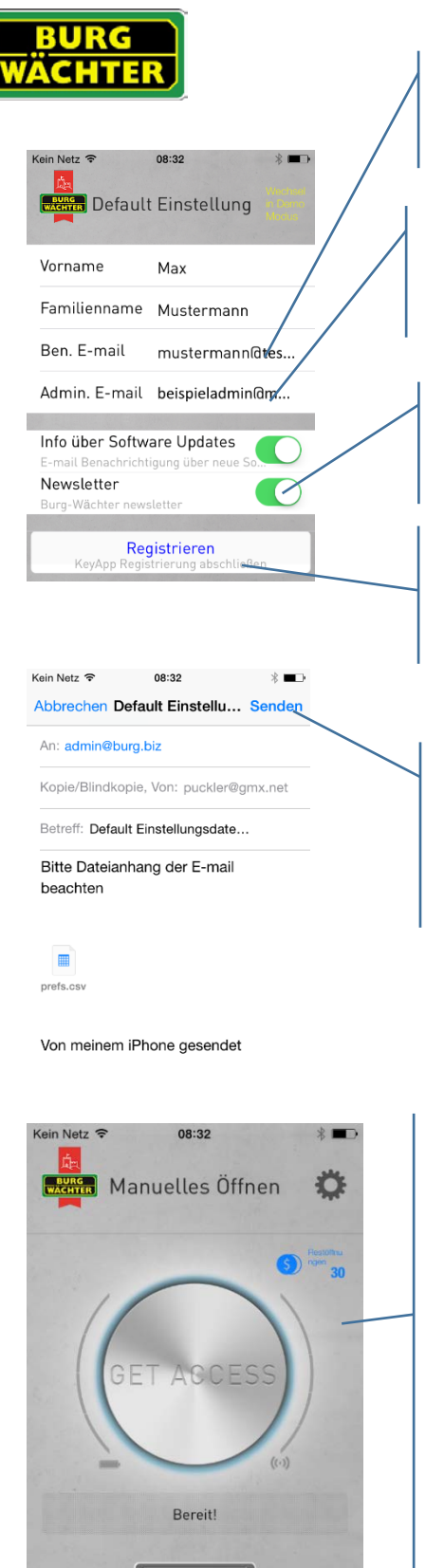

secu**ENTRYHandleiding IOS KeyApp** 

Voer hier uw persoonlijke gebruikers-e-mailadres in.

Voer hier het e-mailadres van de administrator van het sluitsysteem in.

Selecteer hier, of u een automatische info's over updates en/of de Newsletter wenst te ontvangen

Voer de betreffende gegevens in en druk op "Registreren"

Verzend de gegevens, de KeyApp wordt automatisch geïnstalleerd en is direct gebruiksgereed.

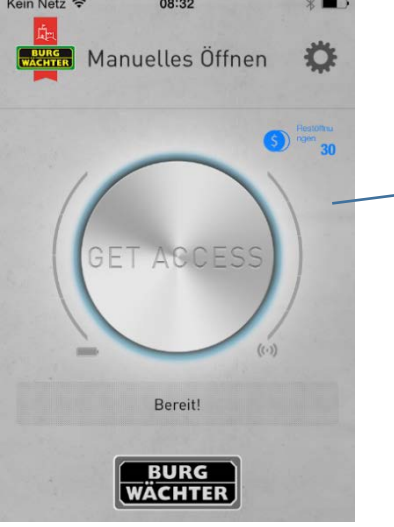

De KeyApp bevat een onbeperkt aantal openingen voor één slot. De activering voor meer sloten als openingsmedia is mogelijk via een betaalde in-app aankoop. Selecteer deze via de \$-toets.

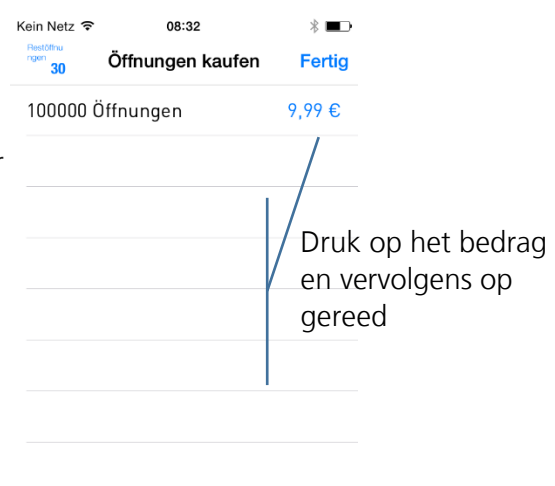

Volg de aanwijzingen van de betaaldienst op.

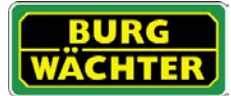

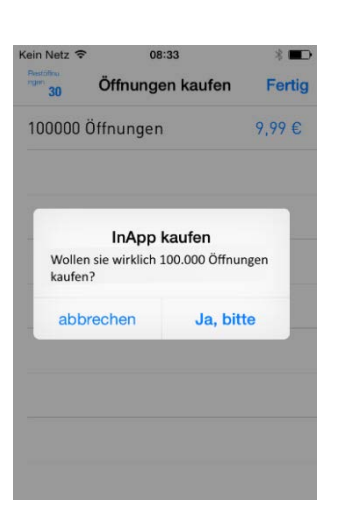

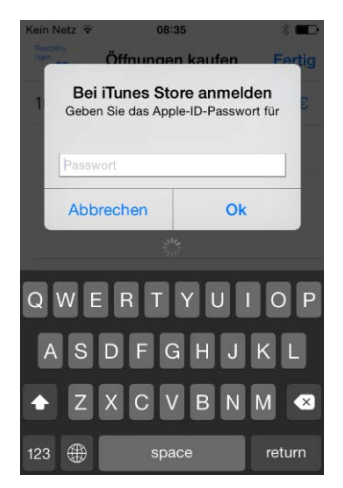

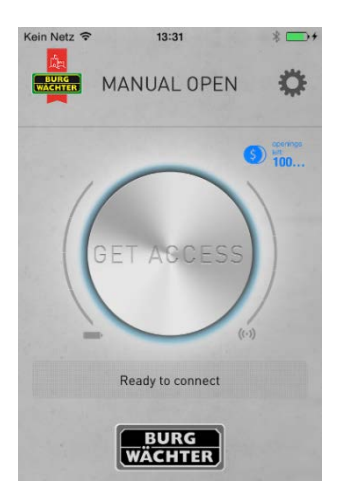

De app is nu gebruiksgereed!

# <span id="page-4-0"></span>Hoe wordt een slot op de KeyApp aangemeld?

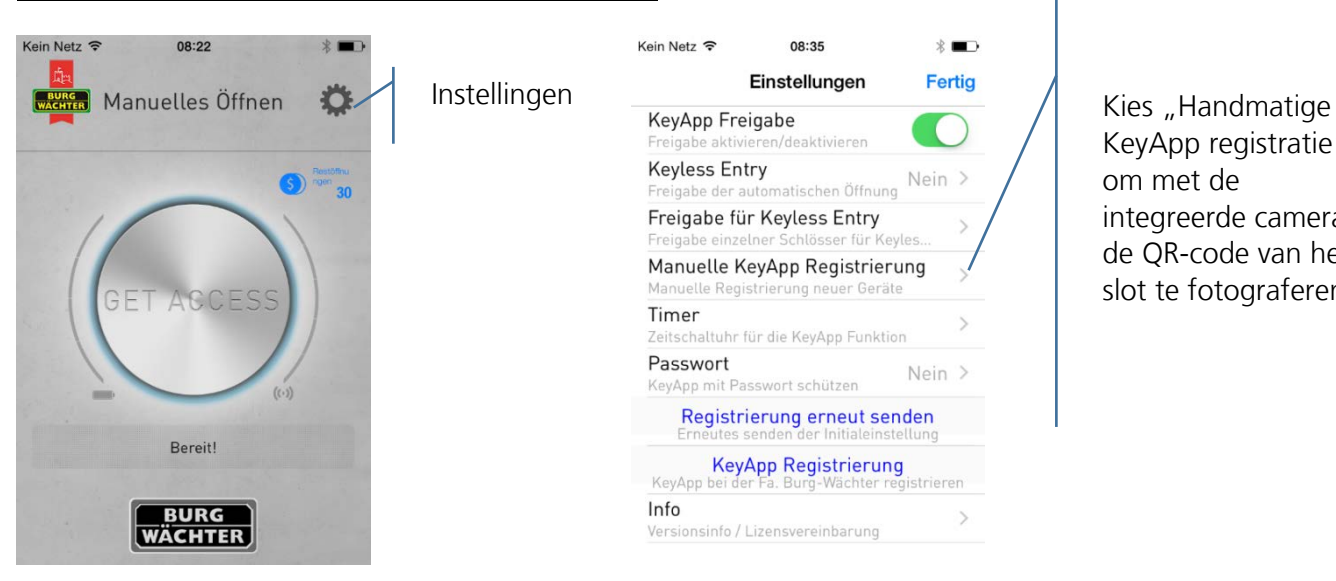

KeyApp registratie", om met de integreerde camera de QR-code van het slot te fotograferen

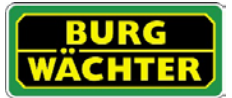

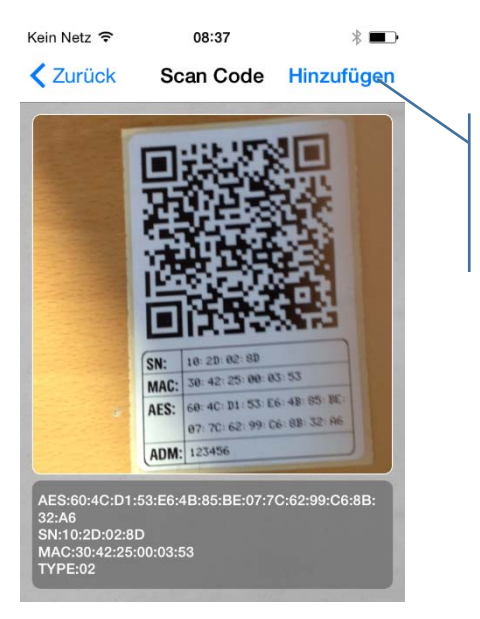

Voeg het slot toe aan de slotenlijst.

De KeyApp is nu in het slot geregistreerd.

### <span id="page-5-0"></span>Openen met de KeyApp

Via de "Get Access-button" kan het slot nu worden bediend. Houd daartoe uw smartphone vóór het slot en druk op de button.

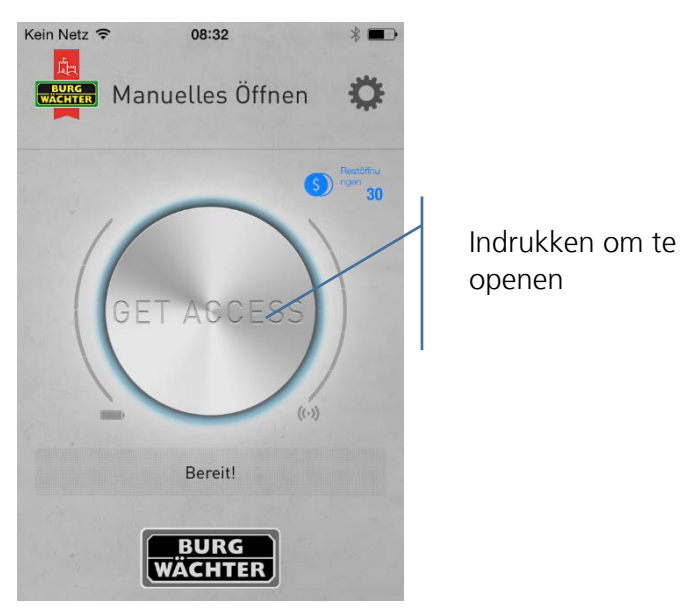

Na succesvolle transmissie kunt u vervolgens de draaiknop van het slot omdraaien.

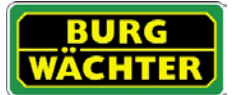

### <span id="page-6-0"></span>Instellingen

Onder "Instellingen" kunnen verschillende invoeren worden uitgevoerd die de functies van de app aansturen.

## <span id="page-6-1"></span>Overzicht van de instellingsmogelijkheden

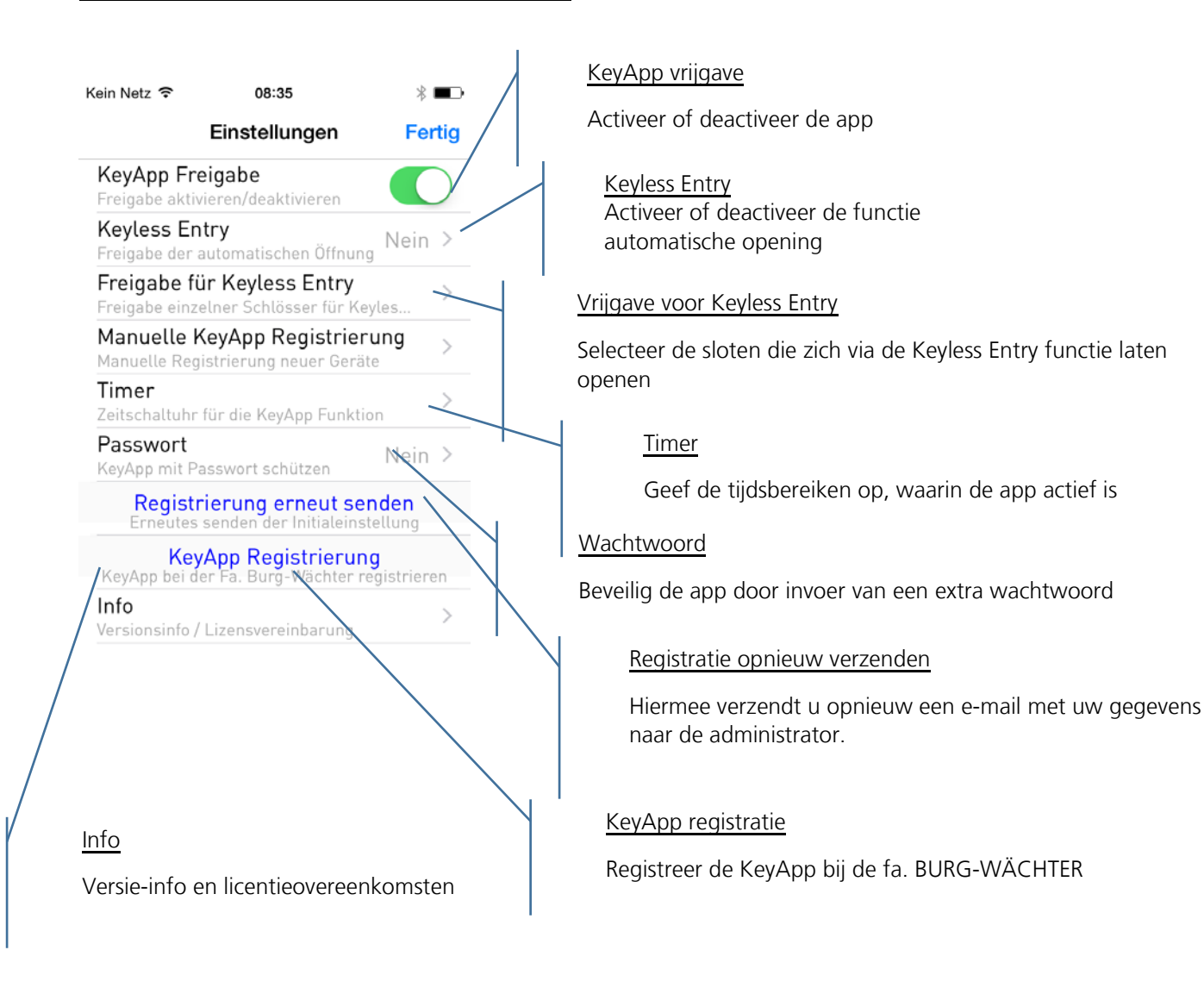

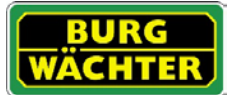

### <span id="page-7-0"></span>Instellingsmogelijkheden in detail

- KeyApp vrijgave Bij een deactivering stelt u de KeyApp met al zijn functies buiten bedrijf. Voor vrijgave moet de schuif worden geactiveerd.
- Keyless Entry

De functie is alleen actief, wanneer de KeyApp geactiveerd is! De Keyless Entry functie biedt de mogelijkheid om de onder "Vrijgave voor Keyless Entry" toegewezen sloten automatisch te openen zonder daarbij nogmaals op de Access Button te hoeven drukken of een aanvullend openingsgeheim (pincode, fingerprint of transponder) te gebruiken. Zodra de geregistreerde smartphone zich in het detectiegebied bevindt, wordt het slot automatisch geopend.

### **Let op: De reactietijd tot aan de vrijgave voor opening van het slot is op elke smartphone verschillend en kan niet worden aangepast. De werking is tevens afhankelijk van het WLAN-netwerk en van de hard- en software van de betreffende fabrikant. De reactietijd is app-onafhankelijk!**

Voor vrijgave moet de schuif worden geactiveerd.

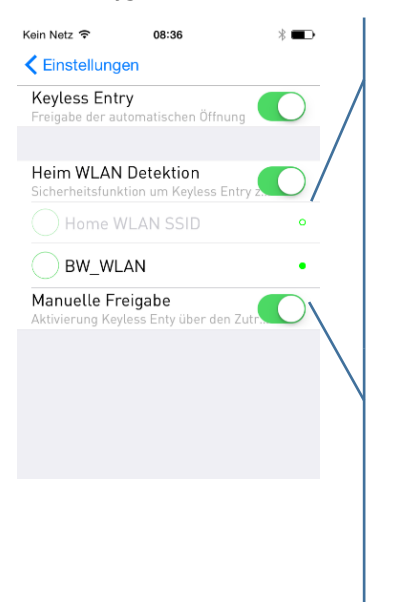

Selectie van het WLAN-netwerk waarlangs de communicatie moet plaatsvinden. Na eenmalige opening is het systeem gedurende 3 minuten keyless actief, d.w.z. binnen 3 minuten opent het slot automatisch, zodra u zich in het ontvangstbereik bevindt en door het systeem bent gedetecteerd. Daarna schakelt de Keyless-functie weer uit.

Bij handmatige vrijgave moet het slot één keer via de "Get Access-button" worden geactiveerd, voordat de functie geactiveerd wordt. Daarna blijft deze actief, tot de betreffende smartphone één keer de Keyless Entry functie geactiveerd heeft en het slot geopend werd.

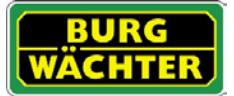

#### • Vrijgave voor Keyless Entry

Activeer of deactiveer de Keyless Entry functie voor afzonderlijke sloten. Hiermee kunnen individuele sloten onafhankelijk van elkaar geactiveerd of gedeactiveerd worden.

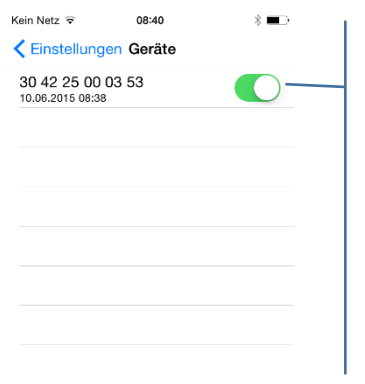

Activeer de desbetreffende sloten. **Het MAC-adres vindt u op de sticker met de QR-code van het slot.**

• Timer

In dit menu kunt u tijdvensters instellen, gedurende welke Keyless Entry is vrijgeschakeld. Bij afwijking van deze timers is de Keyless Entry functie inactief. Als er geen timer is gedefinieerd, is de Keyless Entry functie zonder tijdsbeperking

permanent actief.  $\Lambda$ 

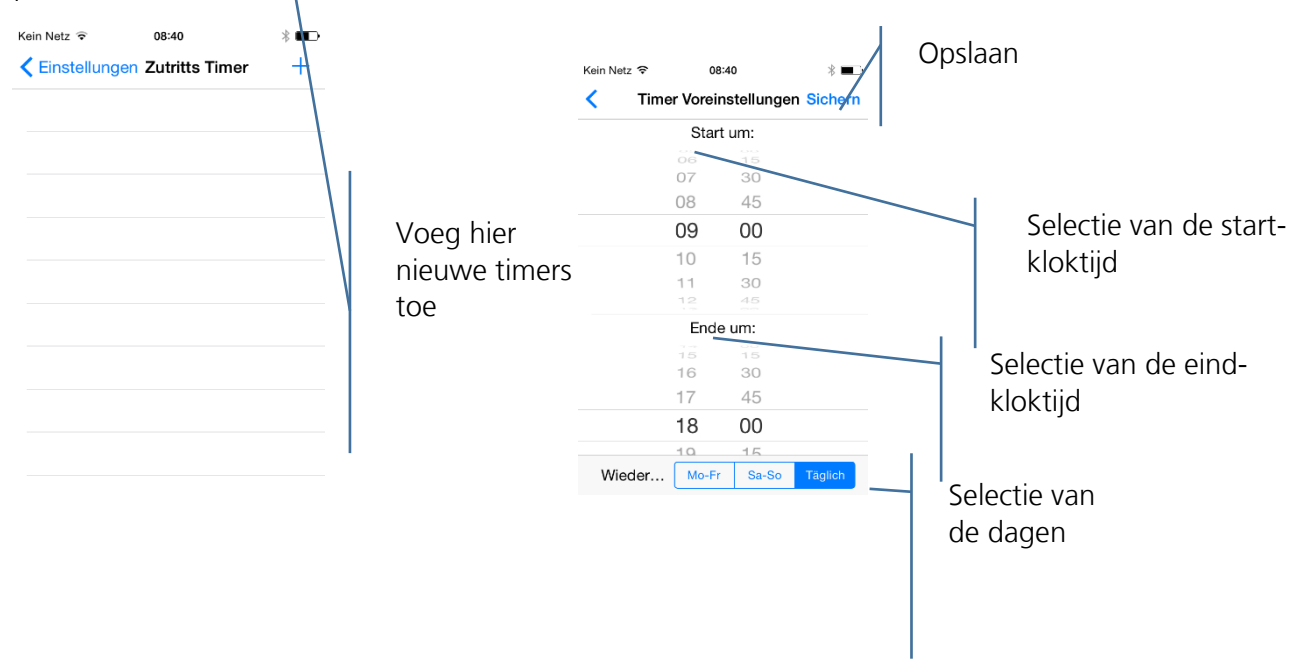

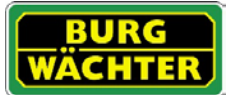

• Wachtwoord

Beveilig de app door middel van een extra viercijferig wachtwoord.

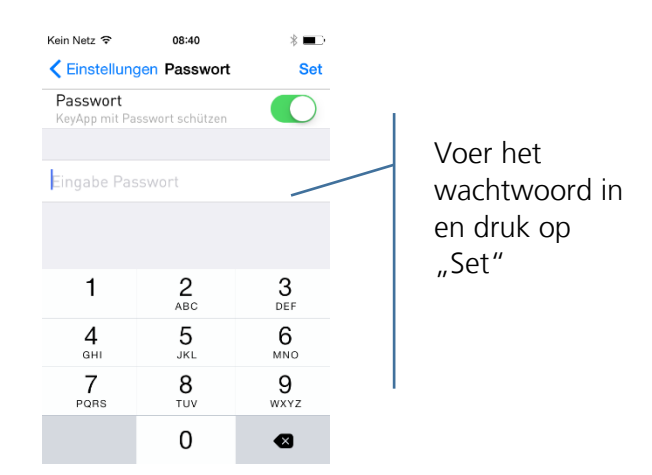

• Registratie opnieuw verzenden Verzend de registratiegegevens van de app opnieuw naar de administrator van het sluitsysteem.

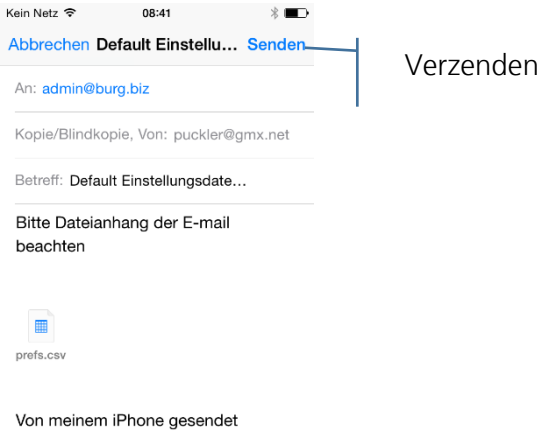

• KeyApp registratie Registreer de KeyApp bij de fa. BURG-WÄCHTER

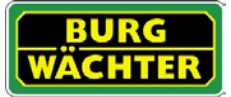

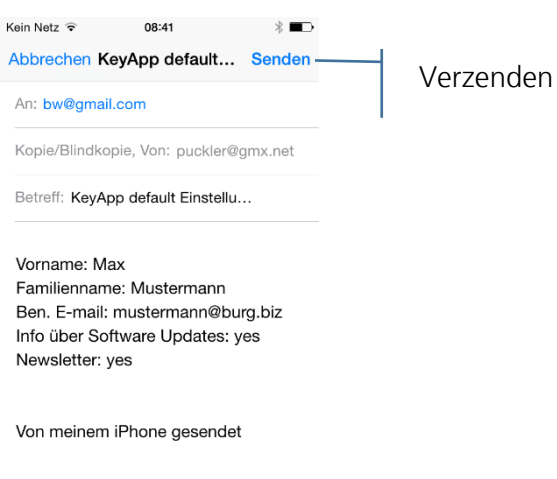

• Info Weergave van de versie en de licentievoorwaarden

### <span id="page-10-0"></span>Openen met de Apple Watch

Als u over een smartwatch van Apple beschikt, kunt u via de KeyApp ook uw Apple Watch als openingsmedium gebruiken. Zodra u de app "Apple Watch" met succes op uw smartphone heeft geïnstalleerd, kun u het symbool van de KeyApp op uw watch laten afbeelden. Raadpleeg voor de procedure de handleiding van de Apple Watch.

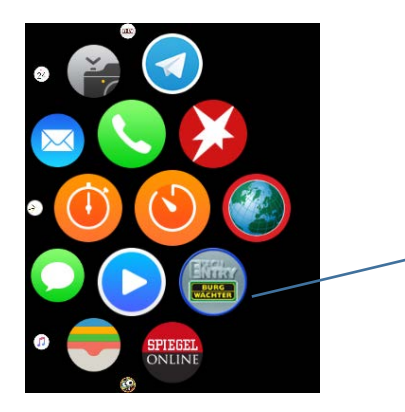

Symbool van de KeyApp op het home screen van de smartwatch

Als u het symbool van de KeyApp op het home screen selecteert, opent de KeyApp en probeert direct automatisch een slot in de nabijheid te openen. Daartoe dient de KeyApp als openingsmedium in de desbetreffende sloten te zijn opgeslagen (zie hoofdstuk "Hoe wordt een slot op de KeyApp aangemeld?"). De melding op uw Apple Watch dat de openingscyclus wordt uitgevoerd, kunt u onmiddellijk via indrukken van de Digital Crown sluiten.

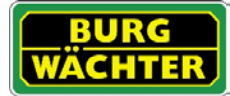

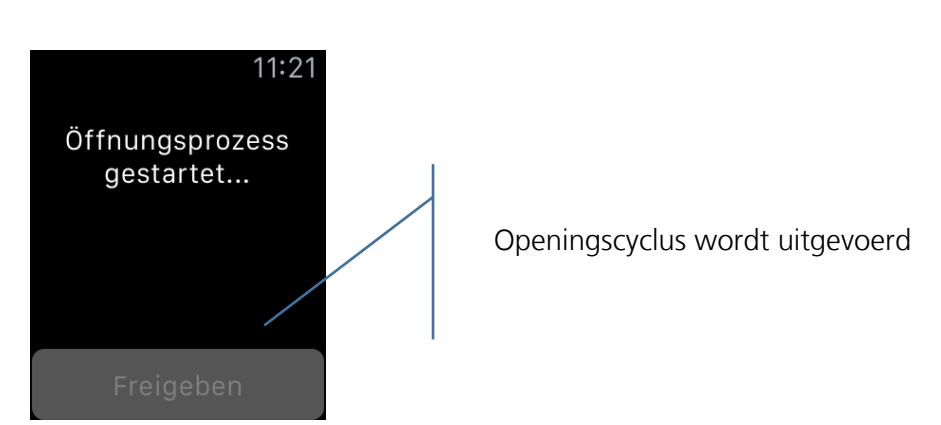

Ook als de watch vervolgens in de rustmodus wordt gezet gaat de openingscyclus gewoon door. Sluit u deze aanwijzing niet, wordt een nieuwe openingscyclus gestart, zodra de rustmodus van de Apple Watch wordt beëindigd.

Wordt bij de allereerste opening via de Apple Watch een slot niet geopend, kunt u de openingscyclus via de button *Vrijgeven* opnieuw starten. Daarna is selectie van de KeyApp voldoende, om een slot te openen.

Als extra variant bestaat de mogelijkheid om de KeyApp direct op het cijferblad van de Apple Watch op te slaan. Daartoe moet onder de instellingen van de app "Apple Watch" de KeyApp onder Complicaties worden toegevoegd. De KeyApp wordt vervolgens als sleutelsymbool op het cijferblad afgebeeld.

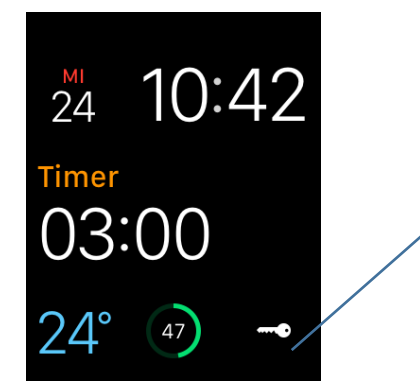

Symbool van de KeyApp op het cijferblad van de smartwatch

Ook dit symbool kunt u naar keuze positioneren. Raadpleeg voor de procedure voor het toevoegen en plaatsen van een app op het cijferblad de handleiding van de Apple Watch.

Wordt de KeyApp via het sleutelsymbool geselecteerd, opent ook hier het venster met de melding van de openingscyclus, dat via indrukken van de Digital Crown onmiddellijk gesloten kan worden.

De openingstijd via de KeyApp resp. de Apple Watch bedraagt, zoals reeds beschreven, apponafhankelijk enkele seconden. Als u een Apple Watch als openingsmedium gebruikt terwijl u naar het slot toeloop, is het slot bij aankomst als geopend. Houd u er rekening mee dat de transmissietijd en -afstand ook afhankelijk zijn van de omgevingsomstandigheden.

De smartphone moet voor deze procedure worden meegenomen.

# **Colofon**

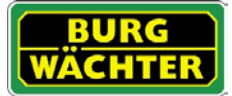

Het copyright van de bedieningshandleiding berust uitsluitend bij BURG-WÄCHTER KG.

Voor elke vorm van verveelvoudiging, ook op elektronische gegevensdragers, is schriftelijke toestemming van BURG-WÄCHTER KG vereist. Herdruk – ook in uittreksels – is verboden.

Errata en technische wijzigingen voorbehouden.

### **© Copyright by BURG-WÄCHTER KG, Wetter (Germany)**

**BURG-WÄCHTER KG Altenhofer Weg 15 58300 Wetter**